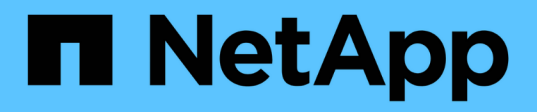

## **Clonare i backup personalizzati delle risorse plug-in**

SnapCenter Software 4.5

NetApp January 18, 2024

This PDF was generated from https://docs.netapp.com/it-it/snapcenter-45/protectscc/task\_clone\_custom\_plug\_in\_resource\_backups.html on January 18, 2024. Always check docs.netapp.com for the latest.

# **Sommario**

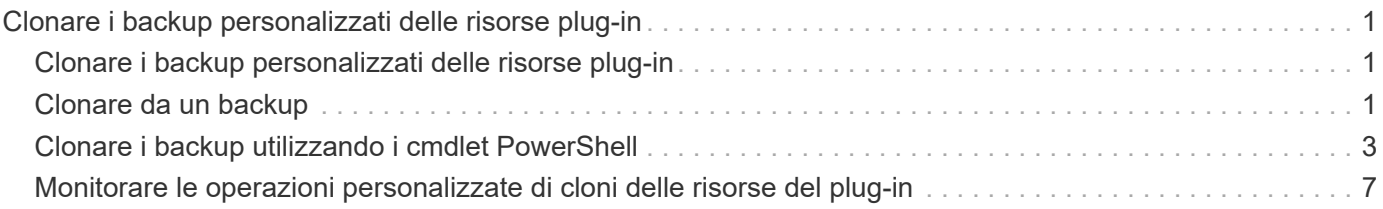

# <span id="page-2-0"></span>**Clonare i backup personalizzati delle risorse plug-in**

## <span id="page-2-1"></span>**Clonare i backup personalizzati delle risorse plug-in**

Il flusso di lavoro dei cloni include l'esecuzione dell'operazione di cloni e il monitoraggio dell'operazione.

### **A proposito di questa attività**

È possibile clonare i backup delle risorse per i seguenti motivi:

- Per testare le funzionalità che devono essere implementate utilizzando la struttura e il contenuto delle risorse correnti durante i cicli di sviluppo delle applicazioni
- Per l'estrazione e la manipolazione dei dati durante il popolamento dei data warehouse
- Per ripristinare i dati cancellati o modificati per errore

Il seguente flusso di lavoro mostra la sequenza in cui è necessario eseguire l'operazione di clonazione:

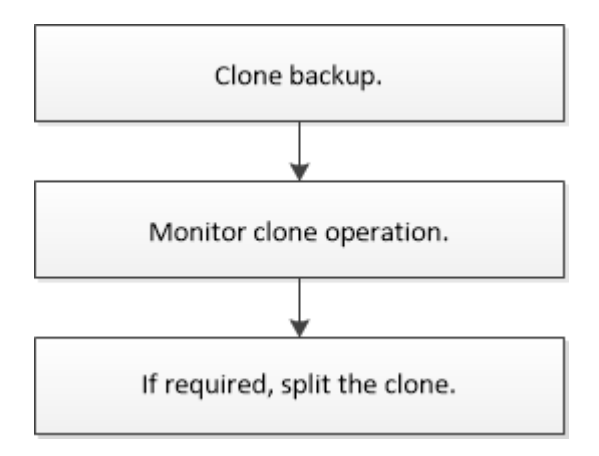

È inoltre possibile utilizzare i cmdlet PowerShell manualmente o negli script per eseguire operazioni di backup, ripristino e clonazione. Per informazioni dettagliate sui cmdlet di PowerShell, consultare la guida in linea del cmdlet di SnapCenter o la ["Guida di riferimento al cmdlet del software SnapCenter"](https://library.netapp.com/ecm/ecm_download_file/ECMLP2877143).

# <span id="page-2-2"></span>**Clonare da un backup**

È possibile utilizzare SnapCenter per clonare un backup. È possibile clonare dal backup primario o secondario. Le funzionalità delle operazioni di clonazione dipendono dal plugin utilizzato.

### **Cosa ti serve**

- È necessario aver eseguito il backup delle risorse o del gruppo di risorse.
- L'operazione di cloni predefinita clona solo gli oggetti di storage. Le operazioni di clonazione a livello di applicazione possono essere eseguite solo se il plug-in personalizzato fornisce tale funzionalità.
- Assicurarsi che gli aggregati che ospitano i volumi siano inclusi nell'elenco degli aggregati assegnati della macchina virtuale di storage (SVM).

### **Fasi**

- 1. Nel riquadro di spostamento di sinistra, fare clic su **risorse**, quindi selezionare il plug-in appropriato dall'elenco.
- 2. Nella pagina **risorse**, filtrare le risorse dall'elenco a discesa **Visualizza** in base al tipo di risorsa.

Le risorse vengono visualizzate insieme a informazioni quali tipo, nome host o cluster, criteri e gruppi di risorse associati e stato.

3. Selezionare la risorsa o il gruppo di risorse.

Selezionare una risorsa se si seleziona un gruppo di risorse.

Viene visualizzata la pagina della topologia di risorse o gruppi di risorse.

- 4. Dalla vista **Gestisci copie**, selezionare **backup** dai sistemi di storage primario o secondario (mirrorati o vault).
- 5.
	- Selezionare il backup dei dati dalla tabella, quindi fare clic su
- 6. Nella pagina Locations (posizioni), eseguire le seguenti operazioni:

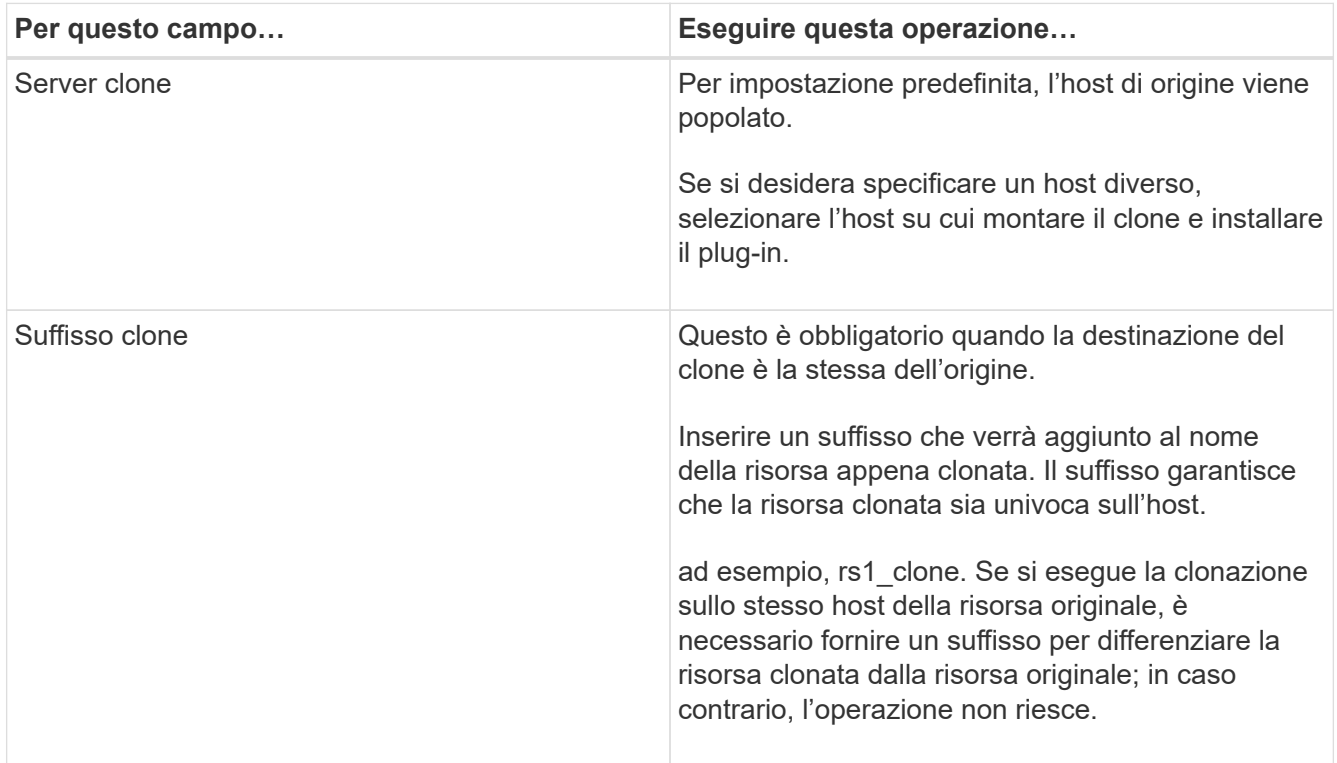

Se la risorsa selezionata è un LUN e si esegue la clonazione da un backup secondario, vengono elencati i volumi di destinazione. Una singola origine può avere più volumi di destinazione.

7. Nella pagina **Impostazioni**, eseguire le seguenti operazioni:

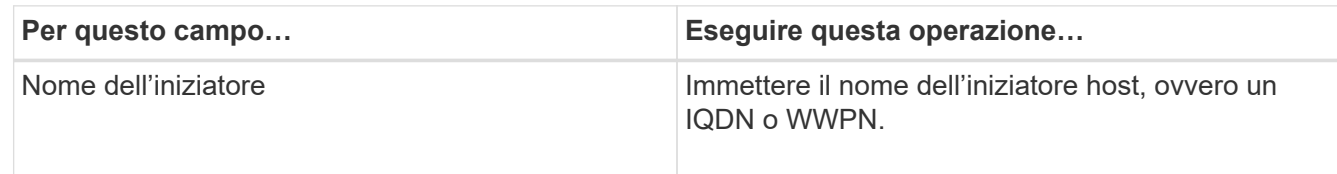

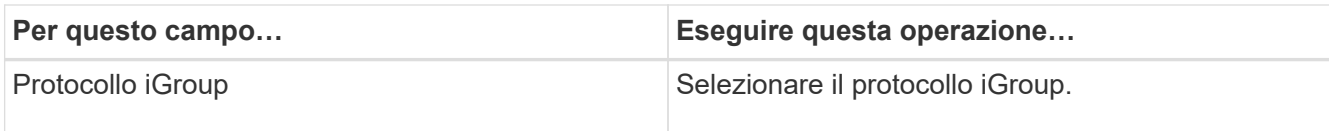

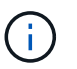

La pagina delle impostazioni viene visualizzata solo se il tipo di storage è LUN.

8. Nella pagina **Scripts**, immettere i comandi per il pre-clone o il post-clone che devono essere eseguiti rispettivamente prima o dopo l'operazione. Immettere il comando mount per montare un file system su un host.

Ad esempio:

- Comando pre-clone: Elimina i database esistenti con lo stesso nome
- Comando post clone: Verifica di un database o avvia un database.

Comando mount per un volume o un qtree su una macchina Linux: Mountanon <VSERVER\_NAME>:%<VOLUME\_NAME\_Clone /mnt>

9. Nella pagina **Notification**, dall'elenco a discesa **Email preference** (Preferenze email), selezionare gli scenari in cui si desidera inviare i messaggi e-mail.

È inoltre necessario specificare gli indirizzi e-mail del mittente e del destinatario e l'oggetto dell'e-mail.

- 10. Esaminare il riepilogo e fare clic su **fine**.
- 11. Monitorare l'avanzamento dell'operazione facendo clic su **Monitor** > **Jobs**.

### <span id="page-4-0"></span>**Clonare i backup utilizzando i cmdlet PowerShell**

Il flusso di lavoro dei cloni include la pianificazione, l'esecuzione dell'operazione di cloni e il monitoraggio dell'operazione.

### **Cosa ti serve**

È necessario aver preparato l'ambiente PowerShell per eseguire i cmdlet PowerShell.

Per informazioni sui cmdlet PowerShell, consultare la guida in linea del cmdlet di SnapCenter o la ["Guida di](https://library.netapp.com/ecm/ecm_download_file/ECMLP2877143) [riferimento al cmdlet del software SnapCenter".](https://library.netapp.com/ecm/ecm_download_file/ECMLP2877143)

### **Fasi**

1. Avviare una sessione di connessione con il server SnapCenter per un utente specifico utilizzando il cmdlet Open-SmConnection.

Open-SmConnection -SMSbaseurl https:\\snapctr.demo.netapp.com:8146/

2. Elencare i backup che possono essere clonati utilizzando il cmdlet Get-SmBackup o Get-SmResourceGroup.

Questo esempio mostra informazioni su tutti i backup disponibili:

C:\PS>PS C:\> Get-SmBackup

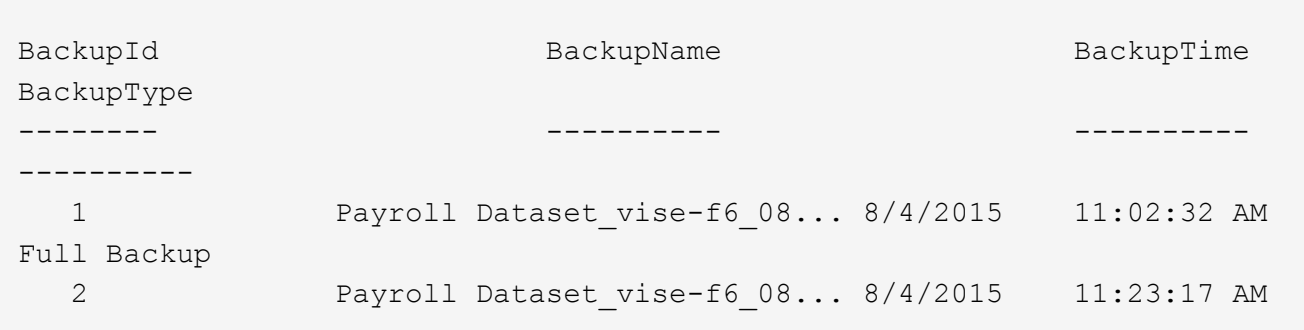

Nell'esempio riportato di seguito vengono visualizzate le informazioni relative a un gruppo di risorse specificato:

PS C:\> Get-SmResourceGroup Description : CreationTime : 10/10/2016 4:45:53 PM ModificationTime : 10/10/2016 4:45:53 PM EnableEmail : False EmailSMTPServer : EmailFrom : EmailTo : the set of the set of the set of the set of the set of the set of the set of the set of the set of the set of the set of the set of the set of the set of the set of the set of the set of the set of the set of the EmailSubject : EnableSysLog : False ProtectionGroupType : Backup EnableAsupOnFailure : False Policies : {} HostResourceMaping : {} Configuration : SMCoreContracts.SmCloneConfiguration LastBackupStatus : Completed VerificationServer : EmailBody : EmailNotificationPreference : Never VerificationServerInfo : SchedulerSQLInstance : CustomText : CustomSnapshotFormat : SearchResources : False ByPassCredential : False IsCustomSnapshot : MaintenanceStatus : Production PluginProtectionGroupTypes : {SMSQL} Tag in the set of the set of the set of the set of the set of the set of the set of the set of the set of the set of the set of the set of the set of the set of the set of the set of the set of the set of the set of the se IsInternal : False EnableEmailAttachment : False

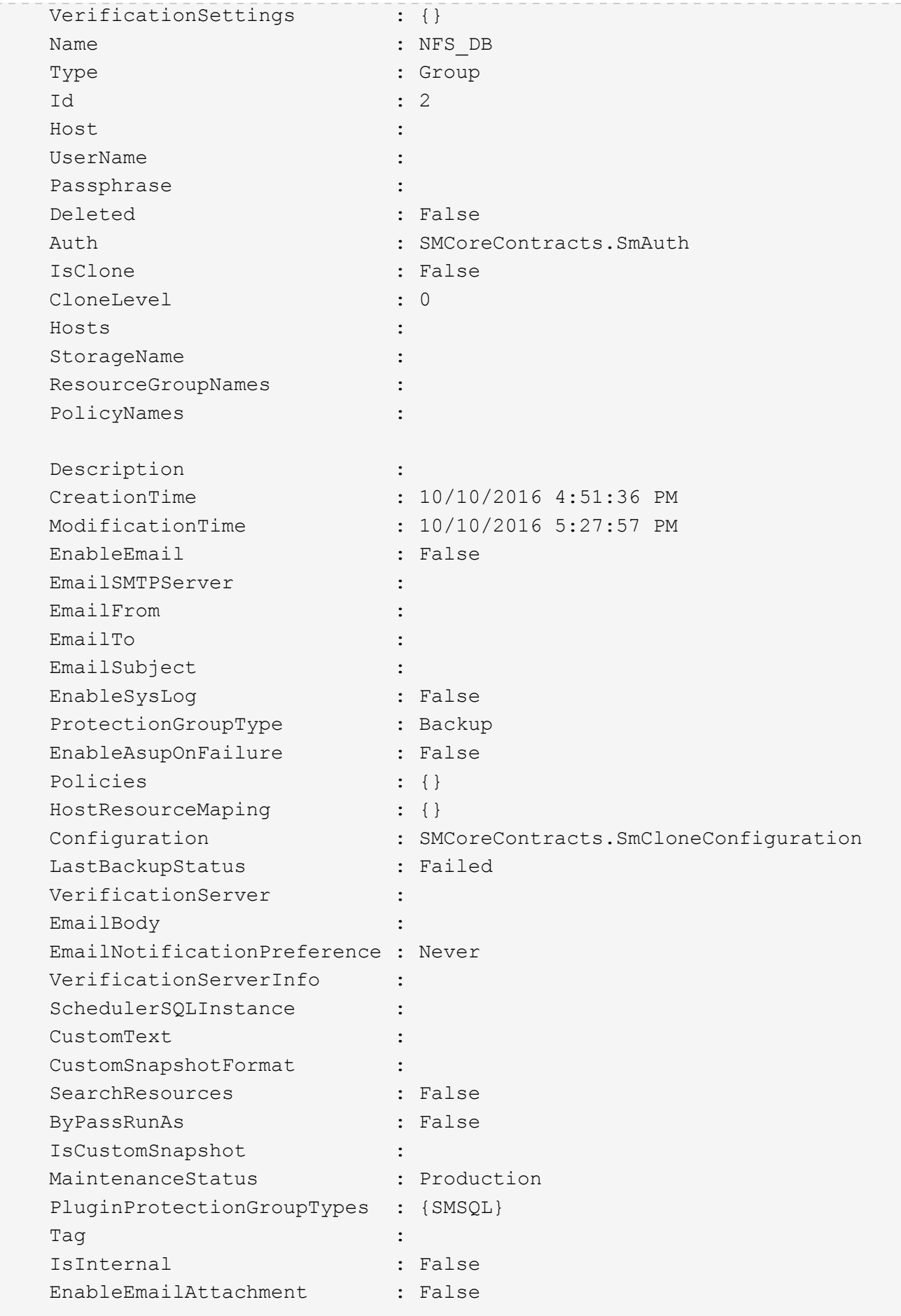

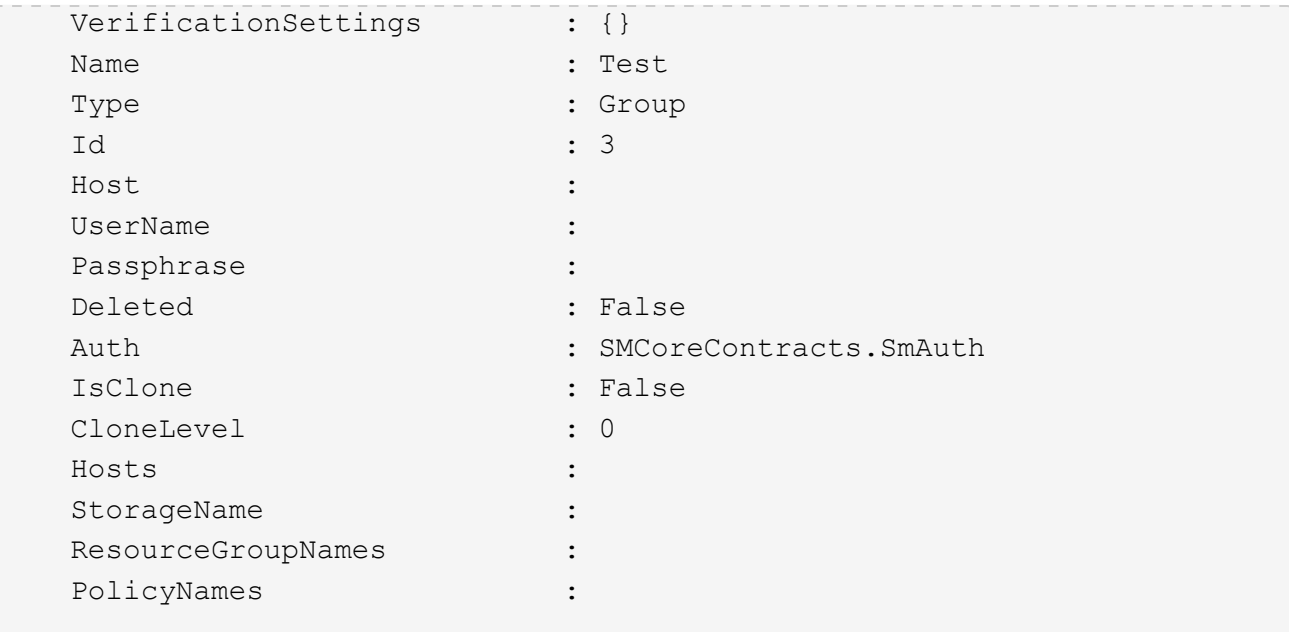

3. Avviare un'operazione di clonazione da un gruppo di risorse clone o da un backup esistente utilizzando il cmdlet New-SmClone.

Questo esempio crea un clone da un backup specificato con tutti i log:

```
New-SmClone -BackupName Verify_delete_clone_on_qtree_windows_scc54_10-
04-2016 19.05.48.0886 -Resources
@{"Host"="scc54.sccore.test.com";"Uid"="QTREE1"} -
CloneToInstance scc54.sccore.test.com -Suffix '_QtreeCloneWin9'
-AutoAssignMountPoint -AppPluginCode 'DummyPlugin' -initiatorname
'iqn.1991-
05.com.microsoft:scc54.sccore.test.com' -igroupprotocol 'mixed'
```
4. Visualizzare lo stato del processo clone utilizzando il cmdlet Get-SmCloneReport.

Questo esempio visualizza un report clone per l'ID lavoro specificato:

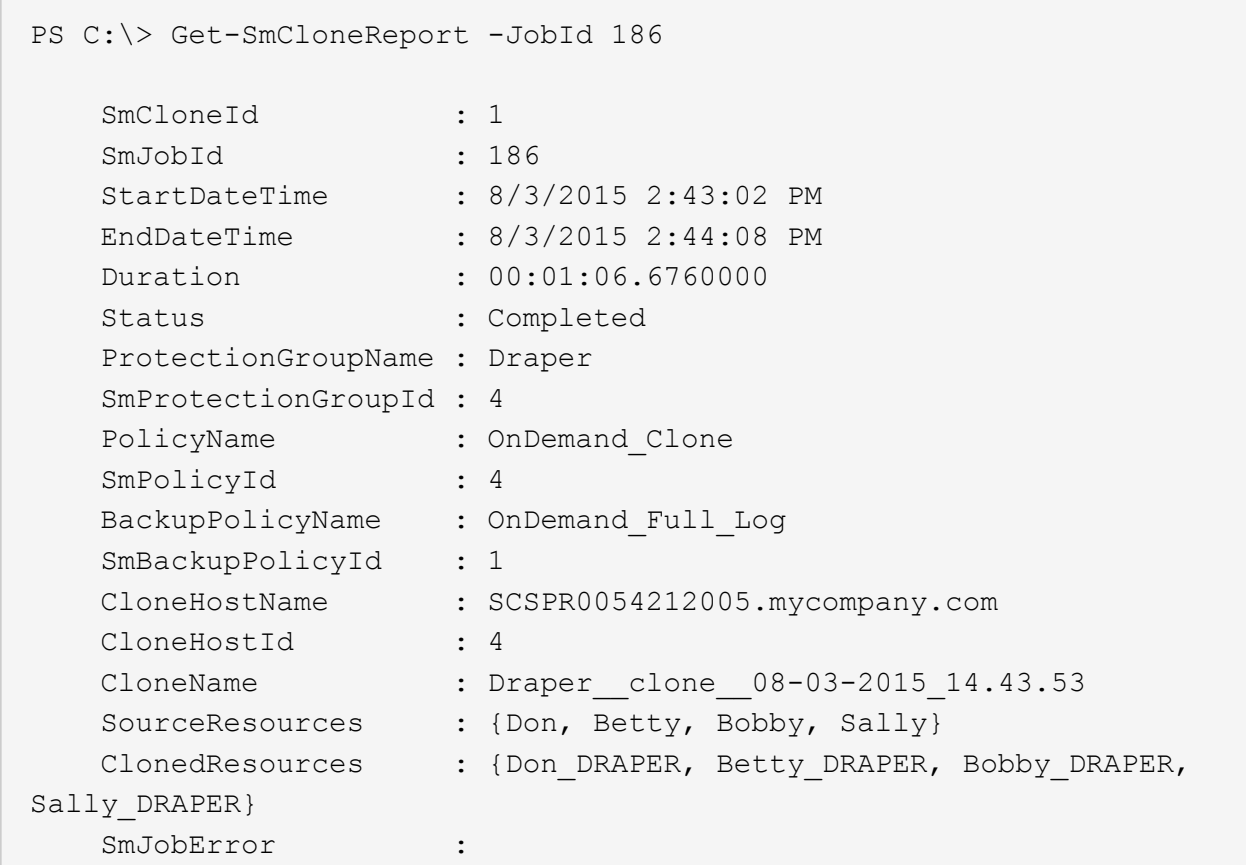

### <span id="page-8-0"></span>**Monitorare le operazioni personalizzate di cloni delle risorse del plug-in**

È possibile monitorare l'avanzamento delle operazioni di clonazione SnapCenter utilizzando la pagina lavori. Potrebbe essere necessario controllare lo stato di avanzamento di un'operazione per determinare quando è completa o se si verifica un problema.

### **A proposito di questa attività**

Nella pagina lavori vengono visualizzate le seguenti icone che indicano lo stato dell'operazione:

- In corso
- Completato correttamente
- **\*** Non riuscito
	- Completato con avvisi o impossibile avviarlo a causa di avvisi
- In coda
- **Ø** Annullato

### **Fasi**

•

•

1. Nel riquadro di spostamento di sinistra, fare clic su **Monitor**.

- 2. Nella pagina **Monitor**, fare clic su **Jobs**.
- 3. Nella pagina **lavori**, attenersi alla seguente procedura:
	- a. Fare clic su per filtrare l'elenco in modo che vengano elencate solo le operazioni di clonazione.
	- b. Specificare le date di inizio e di fine.
	- c. Dall'elenco a discesa **tipo**, selezionare **Clone**.
	- d. Dall'elenco a discesa **Status** (Stato), selezionare lo stato del clone.
	- e. Fare clic su **Apply** (Applica) per visualizzare le operazioni completate correttamente.
- 4. Selezionare il lavoro clone, quindi fare clic su **Dettagli** per visualizzare i dettagli del lavoro.
- 5. Nella pagina **Dettagli lavoro**, fare clic su **Visualizza registri**.

### **Informazioni sul copyright**

Copyright © 2024 NetApp, Inc. Tutti i diritti riservati. Stampato negli Stati Uniti d'America. Nessuna porzione di questo documento soggetta a copyright può essere riprodotta in qualsiasi formato o mezzo (grafico, elettronico o meccanico, inclusi fotocopie, registrazione, nastri o storage in un sistema elettronico) senza previo consenso scritto da parte del detentore del copyright.

Il software derivato dal materiale sottoposto a copyright di NetApp è soggetto alla seguente licenza e dichiarazione di non responsabilità:

IL PRESENTE SOFTWARE VIENE FORNITO DA NETAPP "COSÌ COM'È" E SENZA QUALSIVOGLIA TIPO DI GARANZIA IMPLICITA O ESPRESSA FRA CUI, A TITOLO ESEMPLIFICATIVO E NON ESAUSTIVO, GARANZIE IMPLICITE DI COMMERCIABILITÀ E IDONEITÀ PER UNO SCOPO SPECIFICO, CHE VENGONO DECLINATE DAL PRESENTE DOCUMENTO. NETAPP NON VERRÀ CONSIDERATA RESPONSABILE IN ALCUN CASO PER QUALSIVOGLIA DANNO DIRETTO, INDIRETTO, ACCIDENTALE, SPECIALE, ESEMPLARE E CONSEQUENZIALE (COMPRESI, A TITOLO ESEMPLIFICATIVO E NON ESAUSTIVO, PROCUREMENT O SOSTITUZIONE DI MERCI O SERVIZI, IMPOSSIBILITÀ DI UTILIZZO O PERDITA DI DATI O PROFITTI OPPURE INTERRUZIONE DELL'ATTIVITÀ AZIENDALE) CAUSATO IN QUALSIVOGLIA MODO O IN RELAZIONE A QUALUNQUE TEORIA DI RESPONSABILITÀ, SIA ESSA CONTRATTUALE, RIGOROSA O DOVUTA A INSOLVENZA (COMPRESA LA NEGLIGENZA O ALTRO) INSORTA IN QUALSIASI MODO ATTRAVERSO L'UTILIZZO DEL PRESENTE SOFTWARE ANCHE IN PRESENZA DI UN PREAVVISO CIRCA L'EVENTUALITÀ DI QUESTO TIPO DI DANNI.

NetApp si riserva il diritto di modificare in qualsiasi momento qualunque prodotto descritto nel presente documento senza fornire alcun preavviso. NetApp non si assume alcuna responsabilità circa l'utilizzo dei prodotti o materiali descritti nel presente documento, con l'eccezione di quanto concordato espressamente e per iscritto da NetApp. L'utilizzo o l'acquisto del presente prodotto non comporta il rilascio di una licenza nell'ambito di un qualche diritto di brevetto, marchio commerciale o altro diritto di proprietà intellettuale di NetApp.

Il prodotto descritto in questa guida può essere protetto da uno o più brevetti degli Stati Uniti, esteri o in attesa di approvazione.

LEGENDA PER I DIRITTI SOTTOPOSTI A LIMITAZIONE: l'utilizzo, la duplicazione o la divulgazione da parte degli enti governativi sono soggetti alle limitazioni indicate nel sottoparagrafo (b)(3) della clausola Rights in Technical Data and Computer Software del DFARS 252.227-7013 (FEB 2014) e FAR 52.227-19 (DIC 2007).

I dati contenuti nel presente documento riguardano un articolo commerciale (secondo la definizione data in FAR 2.101) e sono di proprietà di NetApp, Inc. Tutti i dati tecnici e il software NetApp forniti secondo i termini del presente Contratto sono articoli aventi natura commerciale, sviluppati con finanziamenti esclusivamente privati. Il governo statunitense ha una licenza irrevocabile limitata, non esclusiva, non trasferibile, non cedibile, mondiale, per l'utilizzo dei Dati esclusivamente in connessione con e a supporto di un contratto governativo statunitense in base al quale i Dati sono distribuiti. Con la sola esclusione di quanto indicato nel presente documento, i Dati non possono essere utilizzati, divulgati, riprodotti, modificati, visualizzati o mostrati senza la previa approvazione scritta di NetApp, Inc. I diritti di licenza del governo degli Stati Uniti per il Dipartimento della Difesa sono limitati ai diritti identificati nella clausola DFARS 252.227-7015(b) (FEB 2014).

#### **Informazioni sul marchio commerciale**

NETAPP, il logo NETAPP e i marchi elencati alla pagina<http://www.netapp.com/TM> sono marchi di NetApp, Inc. Gli altri nomi di aziende e prodotti potrebbero essere marchi dei rispettivi proprietari.